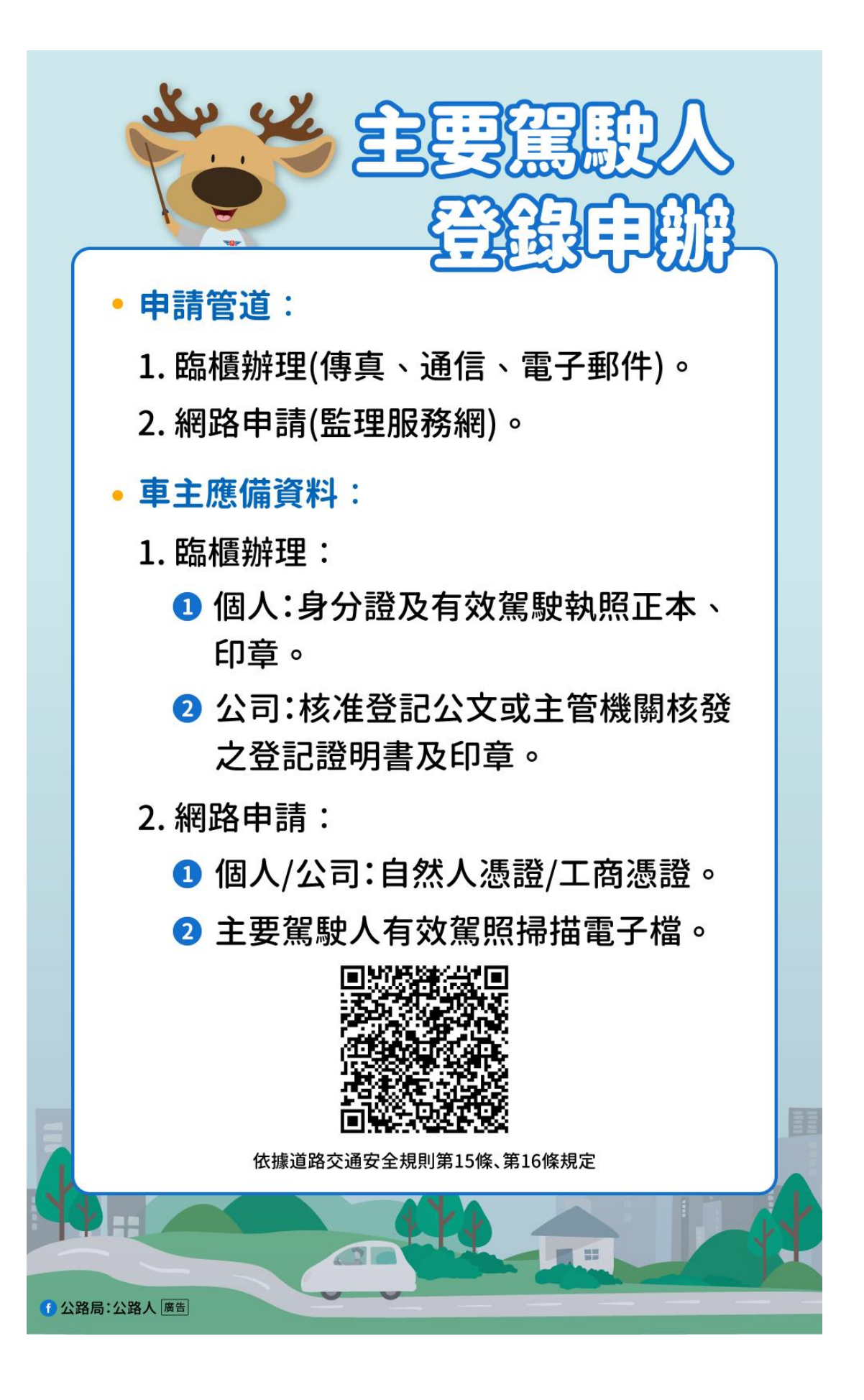

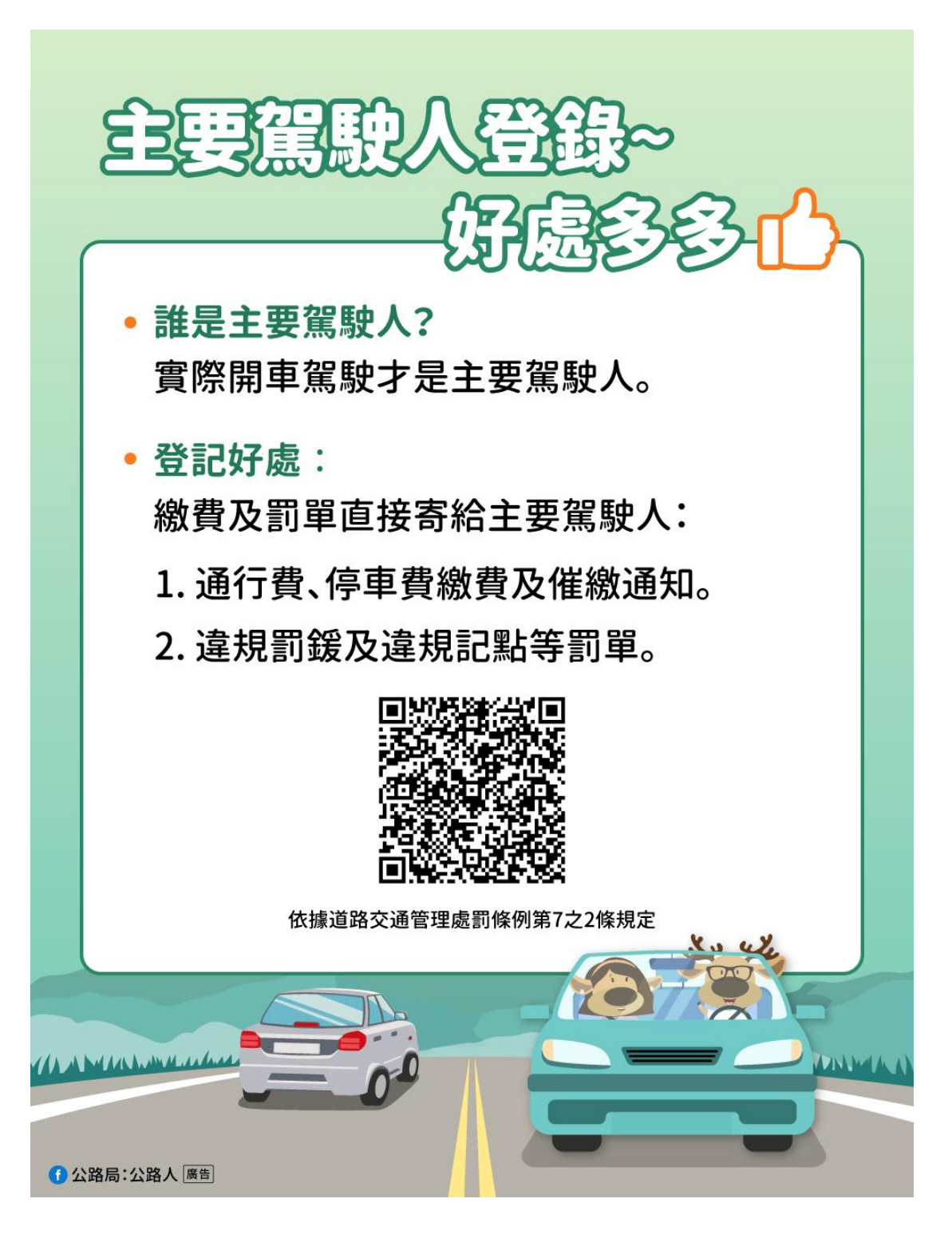

申請流程:

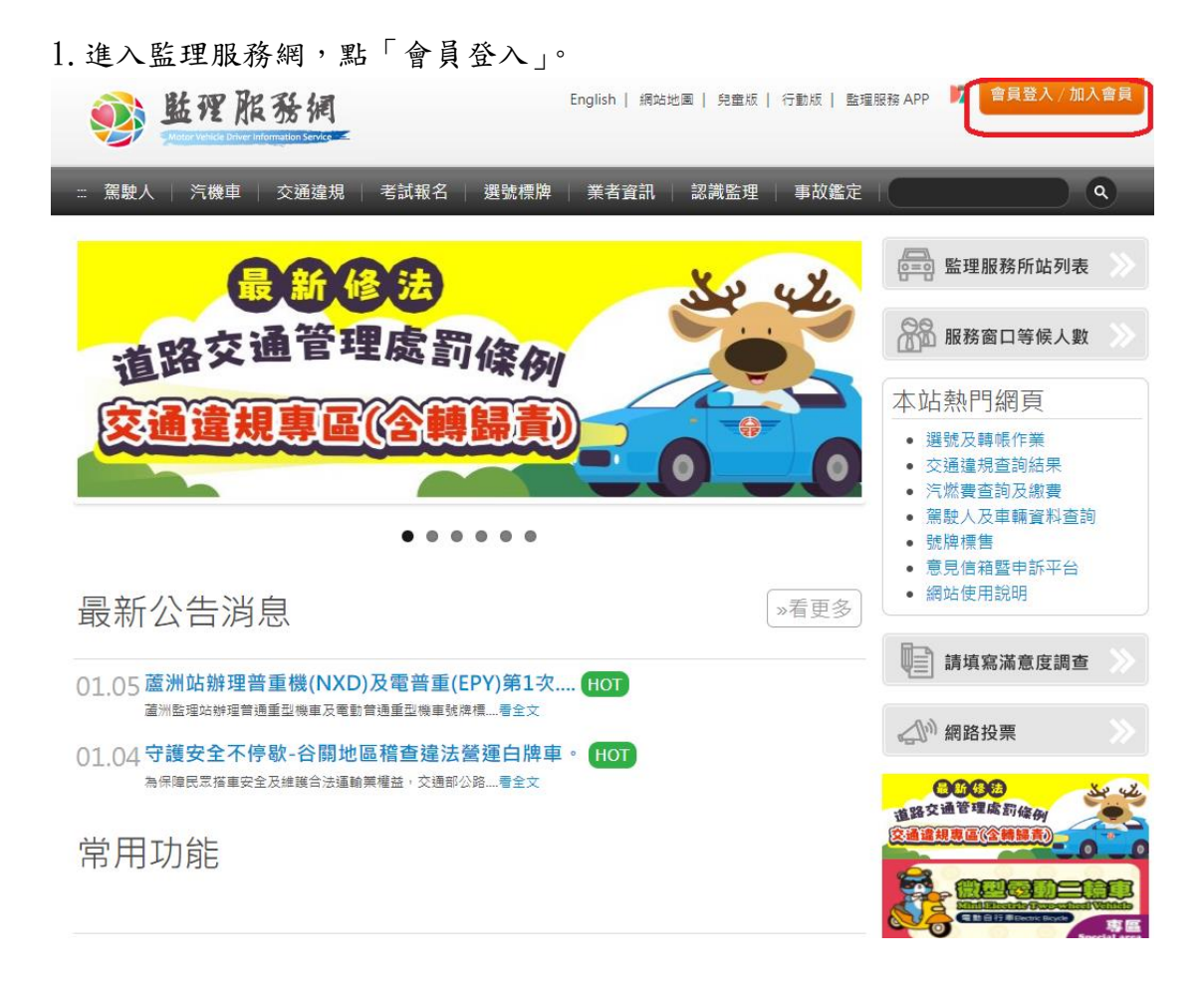

2.「我已充分知悉相關規定」點入。

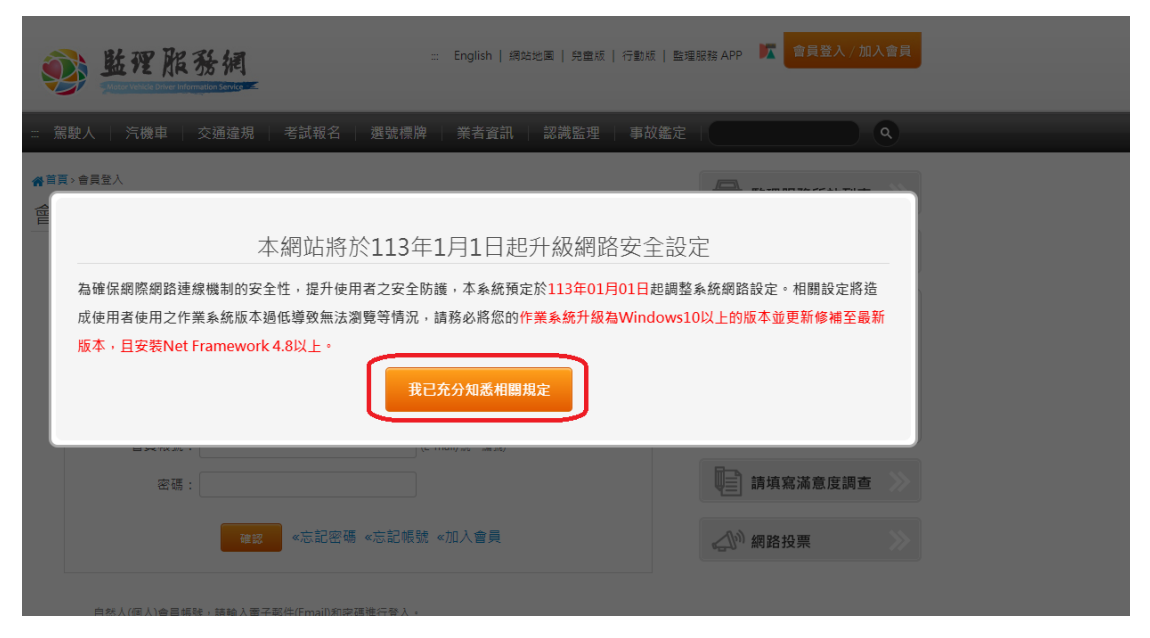

3.登入會員帳號及密碼。

I

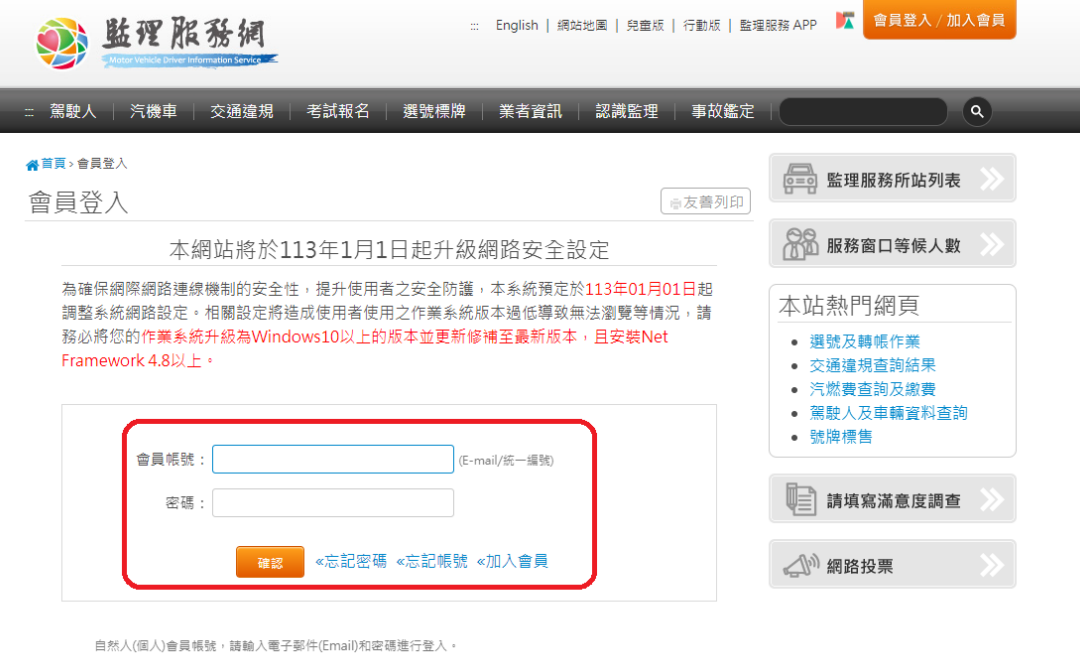

法人會員帳號,請輸入統一編號和密碼進行登入。

4.登入後,點選上方「車輛」欄位內的「車輛主要駕駛人設定及查詢」。… 回到監理服務網 Hi, 公司 一登出 3 监理 服務網 運輸業業者管理系統 --: 基本資料 │ 駕駛人 │ 車輛 │ 違規 │ 客運業 │ 汽車貨運三業 │ 小客車租賃業 停車場與總増額及車輛明<br>細報表下載 <u>拿</u> 車輛定檢日查詢 車輛檢驗預約及查詢 鱼 車輛線上替補申請及查詢 聯絡人: 公司聯絡電話: 變更會員資料

5.點選「車別」欄位之「汽車」,於「車號」欄位內鍵入欲設定主要駕駛人之車 號,並按「查詢」。

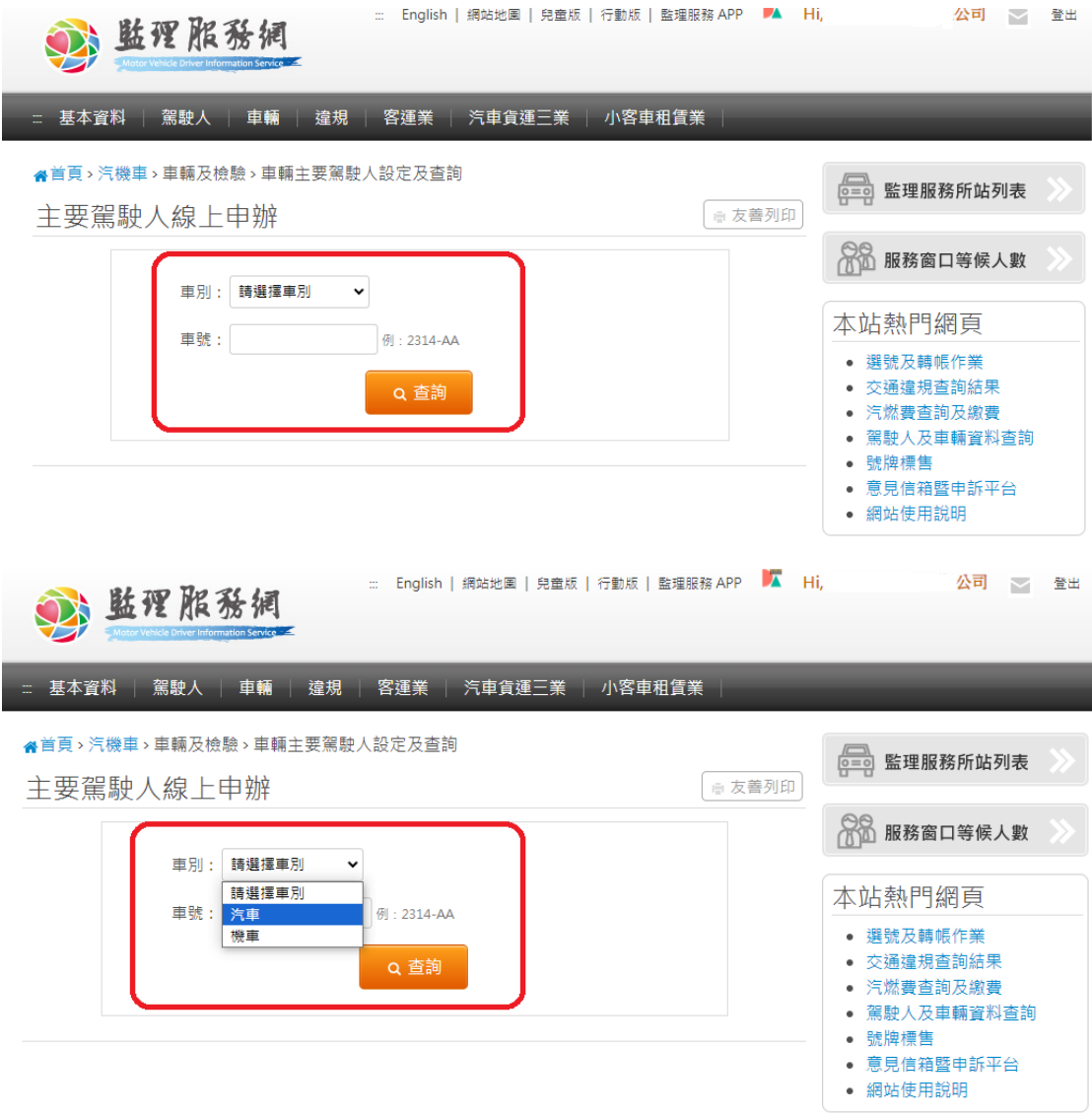

6.跳出主要駕駛人設定欄位,依欄位鍵入欲設定之主要駕駛人「證號」、「出生 年月日」、「手機號碼」後,上傳「駕照影本」即可按「設定」完成。

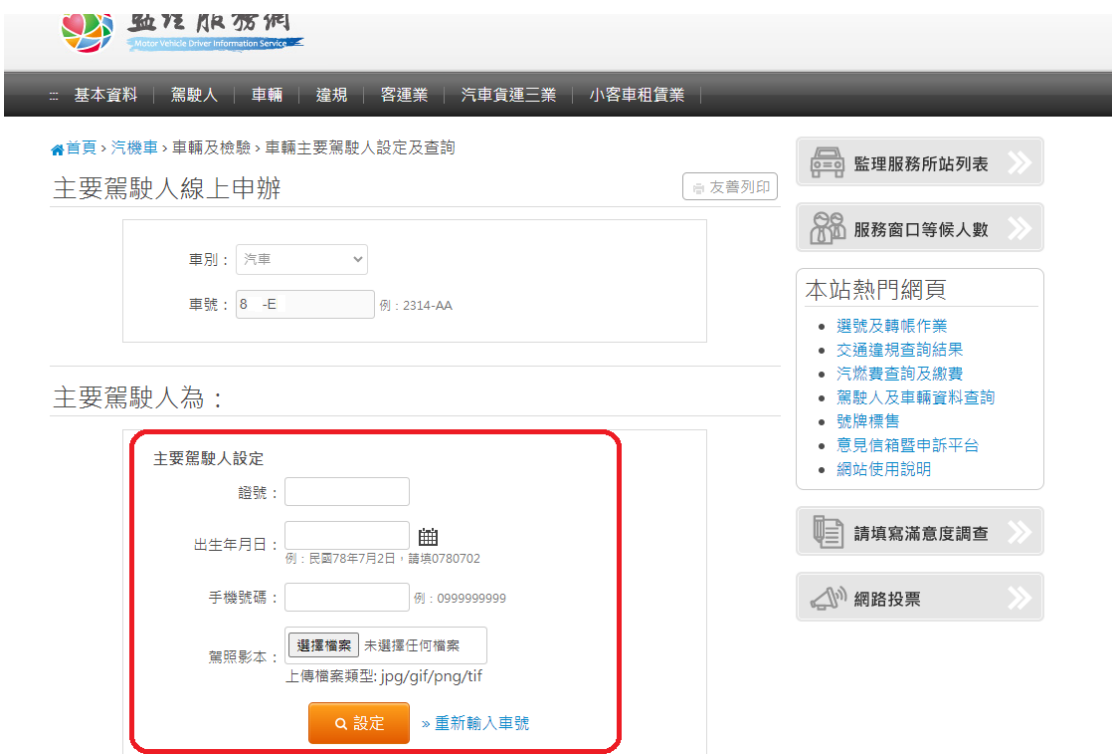